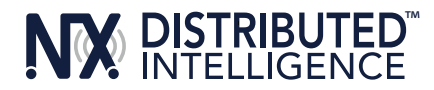

# **INTRODUCTION**

The NX Mobile App is available for download free of charge from the Apple (iOS version) or Google Play (Android version) stores. The App is intended as a programming tool for configuration of various NX Devices on a room by room basis. It is not intended for connection to Devices via the HubbNET network. Only one Smart Device such as a phone or tablet can connect to one Bluetooth**®** enabled NX Device at a time.

## **CONNECTING TO BLUETOOTH ENABLED DEVICES**

When the App is started, it automatically performs a discovery and will display all Bluetooth enabled NX Devices that are in range. See **Figure 1**. The type of Device, its MAC address, and signal strength meter will aid in determining the exact Device to which you are intending to connect. Note that if a security Passcode has previously been enabled for the Device, you will be prompted to enter the Passcode prior to connection. All NX Bluetooth enabled Devices except the NXBTR are security enabled and can be protected against unauthorized connection via a security PIN.

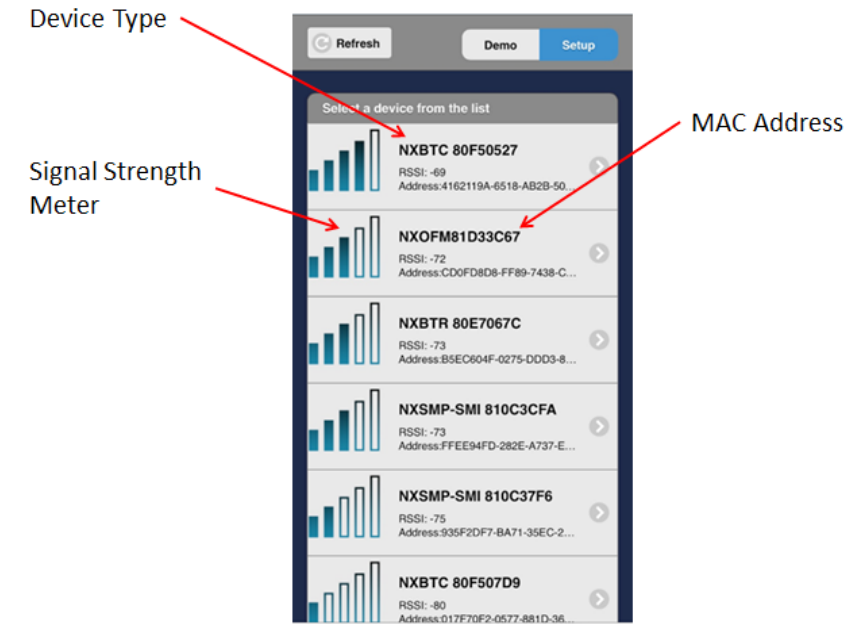

**Figure 1**

There are a number of NX Devices that are Bluetooth enabled. A connection to one of these Devices will enable configuration of all Devices that are contained within that Device or are connected to the same wired buss. NX Bluetooth enabled Devices include:

- NXBTR Bluetooth radio dongle
- NXBTC Bluetooth radio dongle with Real Time Clock
- NXSMP series Smart Sensors
- NXOFM series On Fixture Module

# **NAVIGATING THE APP**

Once a Bluetooth connection is established, the App will display a list of the connected Devices that are available for programming. See **Figure 2.** The quantity of each type of Device is shown on each line. This quantity will vary depending the quantity of Devices connected in the room. Note that each room will always allow for programming up to 16 Presets and 99 Schedules regardless of the quantity of connected Devices.

A Discover button appears at the top of the Discovered Devices screen. Tapping this button will cause a re-discovery and a new listing of devices.

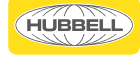

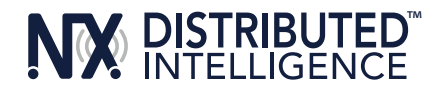

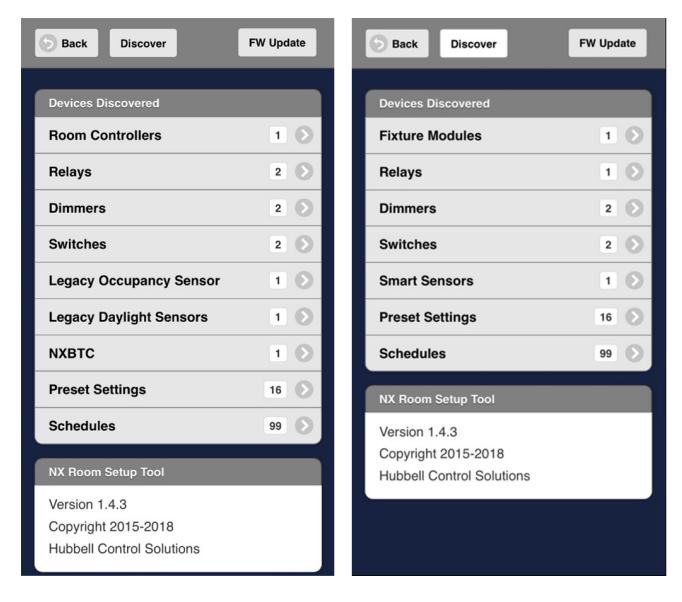

### **Figure 2**

Tapping a Device type that has only a single entry will directly open the configuration screen for that device. Tapping a Device type with multiple entries will offer a listing of the entries for selection. For example, tapping the Relays line will open a screen with a listing of the two available Relays. Tapping a Relay in the list will open the configuration page for that relay. See **Figure 3.**

# **RELAYS AND DIMMERS**

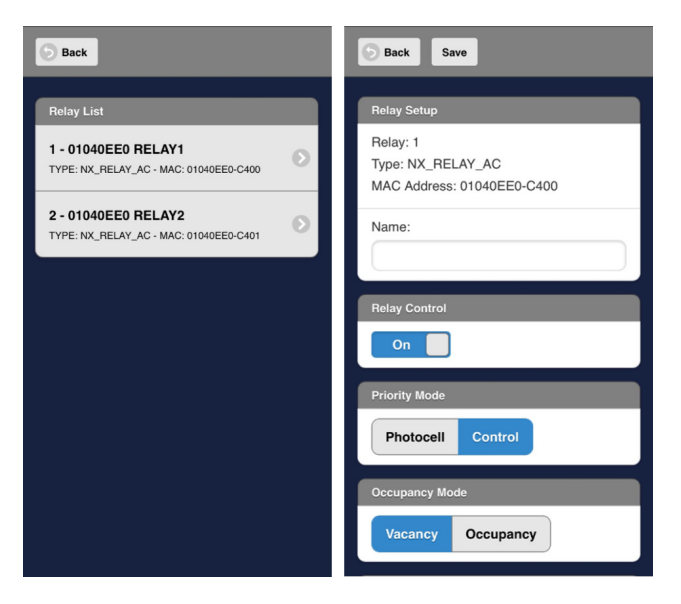

## **Figure 3**

Note that configuration screens for Relays and Dimmers offer control of the connected lighting. The Relay Control button on the Relay screen and the Dimmer Control slider on the Dimmer screen will control the lighting in real time.

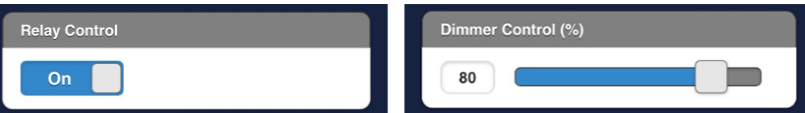

Relays and Dimmers must be included in at least one Group in order to function with other Devices in the room. Scroll to the bottom of the screen to access the selection array for the 16 available Groups. See **Figure 6.**

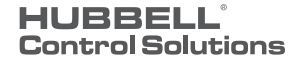

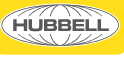

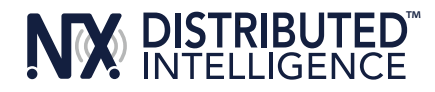

# **SWITCHES**

NX offers two categories of Switches. Specialty switches have a singular functionality which cannot be changed. The NXSW-ORLO switch for example will always provide On, Off, Raise, and Lower functions. The programmable Smart Switches such as the NXSW-2 have buttons that each can be programmed for unique functions. Select Switches from the Discovered Devices screen to open a listing of the available switches. Tapping a Switch in the list will open the setup screen for the Switch.

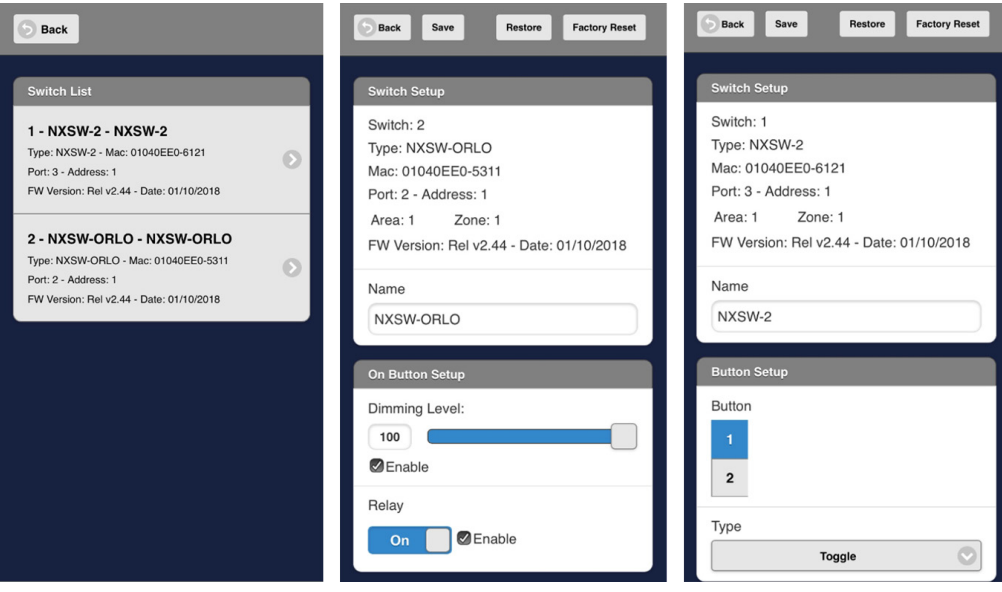

Note that the configuration settings for the NXSW-ORLO Switch are for the entire Switch. On the NXSW-2 Switch, each button has a unique configuration. Select the button to program and use the pull down menu to select the button type. The configuration screens will change depending upon the button type selected. Scroll to the bottom of the screen to choose the Group(s) that the Switch or Button is to be a member of.

## **LEGACY DAYLIGHT SENSOR**

Tap the Legacy Daylight Sensor line on the Devices Discovered screen to open the configuration screen for the Daylight Sensor. Note that the sensor can be configured to independently control up to 6 rows of lighting in the room. At least one Zone must be selected to calibrate the Daylight Sensor. The default setting for the Legacy Daylight Sensor is Test Mode. Use the pull down menu to select the desired function. The configuration screen will change based upon the Mode selected.

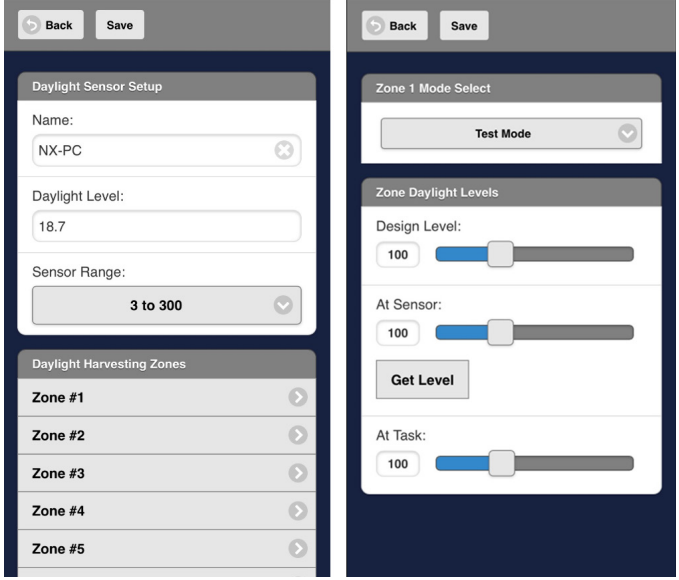

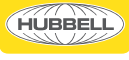

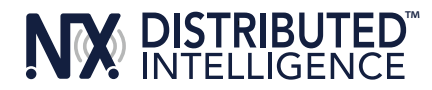

# **NXSMP SMART SENSORS**

NXSMP series Smart Sensors are unique in that each sensor contains a Bluetooth radio, passive infrared occupancy sensor and a daylight sensor. See **Figure 4.**

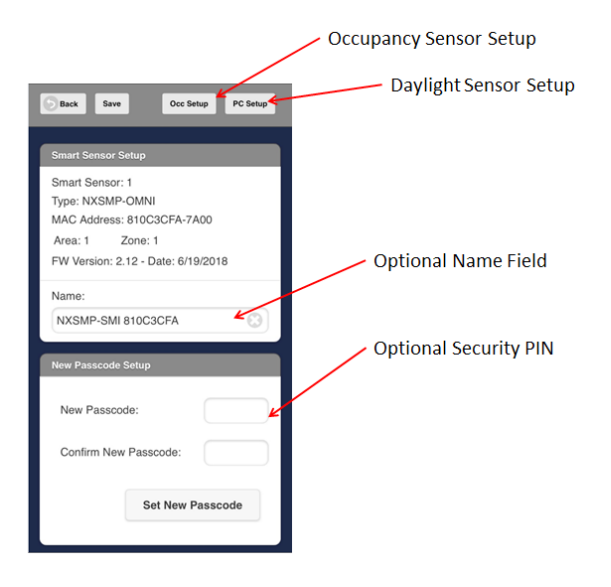

#### **Figure 4**

Note that some installations will have a large number of Smart Sensors installed in close proximity. Naming the sensors will aid in relocating them in the future. Tap on the Name field, type a name and tap the Save button.

The Passcode feature is provided to prevent unauthorized Bluetooth connection to the devices. To use this feature enter, a 4 character Passcode in the fields. Note that all printable ASCII characters are usable in the fields allowing for an extremely strong Passcode. DO NOT FORGET the Passcode. Future Bluetooth connection is not possible without entering the correct Passcode.

Note that the NXBTC and NXOFM also support the security Passcode feature.

## **SMART OCCUPANCY SENSOR**

Tap the Occ Setup button at the top of the screen to open the setup screen for the integral passive infrared occupancy sensor. See **Figure 4** Aside from entering setup parameters, the occupancy sensor setup screen offers access to the NX exclusive IntelliscopeTM feature. Tap the View Occ Data button at the top of the screen to access the Intelliscope screen. This screen shows the actual operation of the occupancy sensor in real time to assist in precise calibration of the occupancy sensor. See **Figure 5.**

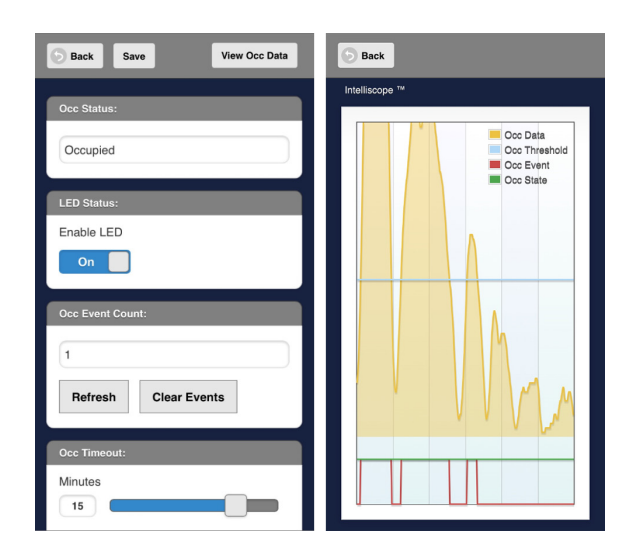

## **Figure 5**

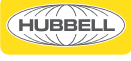

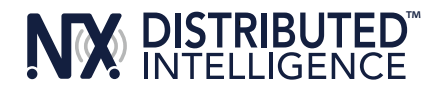

# **SMART DAYLIGHT SENSOR**

Tap the PC Setup button at the top of the Smart Sensor screen to open the photocell setup screen. See **Figure 4**. The default condition for the photocell is Disabled. Use the Mode Select to choose Closed Loop Full Range Dimming. This will expand the page and provide a fully prompted calibration sequence.

# **GROUPS**

The Occupancy Sensor and the Daylight Sensor must each share membership in at least one Group with a Relay and/or Dimmer in order to control lights. When setting up the Occupancy Sensor insure that at least one Group containing a Relay is selected at the bottom of the screen. When setting up the Daylight sensor insure that at least one Dimmer is in the Group. See **Figure 6.**

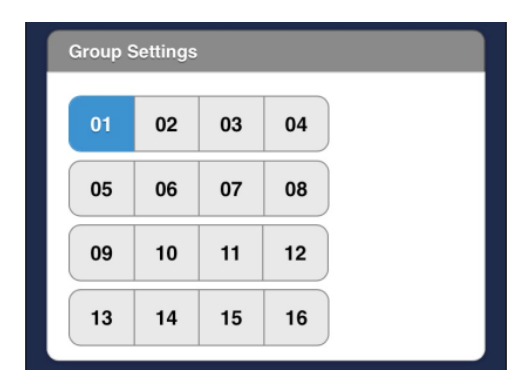

## **Figure 6**

## **PRESETS**

Select the Preset Settings line in the main menu to open the setup screen for a preset. Select the preset number (1 – 16) you wish to program. Note that Preset 1 – 4 have factory default settings. Tap the Test Preset button to view the room lighting at the preset levels. Tap the Save button to save the preset. See **Figure 7.**

# **SCHEDULES**

Select the Schedules line in the main menu to open the setup screen for a schedule. Select the schedule number (1 – 99) you wish to program. Note that the Time and Date must be entered before a Schedule will be valid. See **Figure 8.**

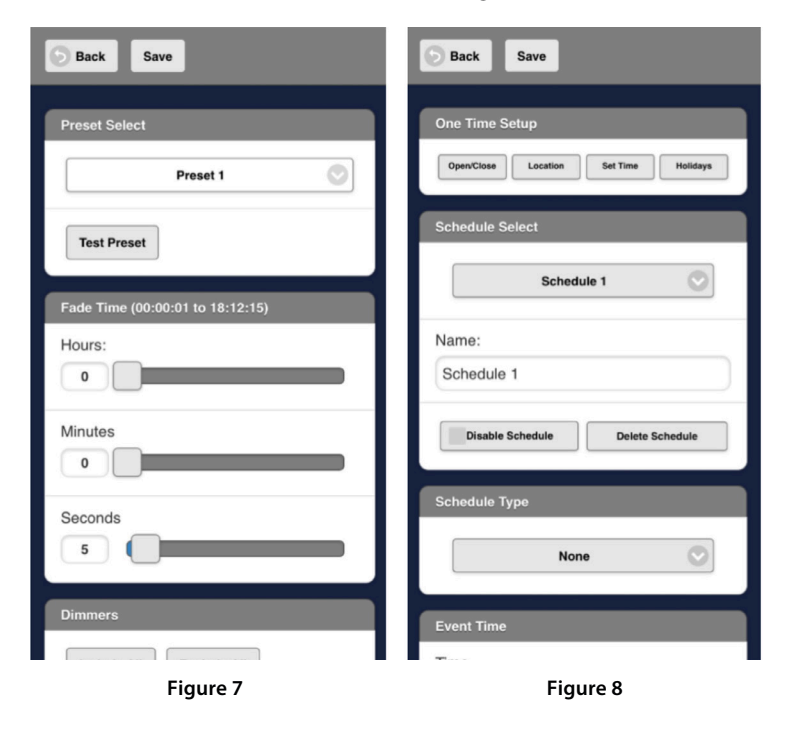

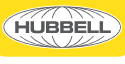